## 機種変更

別の PC に Win レコーダーX をインストールし、元々使用していた Win レコーダーX の設定を 引き継ぎたい場合に使用します。

機種変更をおこなった場合、元々使用していた PC 上の Win レコーダーX の認証は解除される ため、打刻できなくなりますのでご注意ください。

サービス利用画面より、「機種変更」ボタ ンをクリックすると画面が表示されま す。

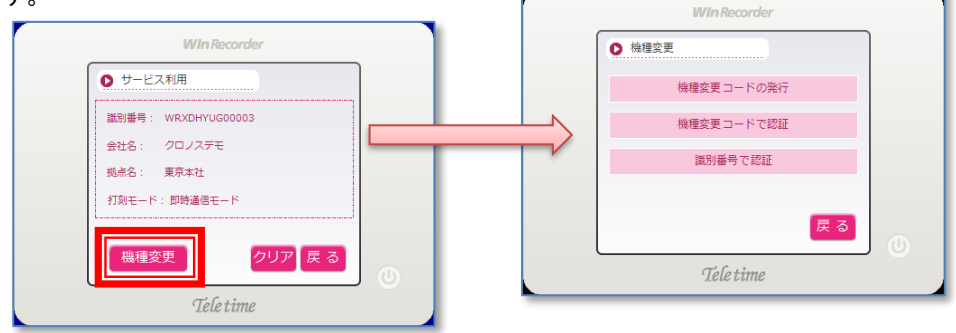

## ●機種変更コードを用いる場合

① 元々使用していた PC 上の Win レコー ダーX にて「機種変更コードの発行」ボ タンをクリックし、確認ポップアップ で「はい」を選択します。

② 機種変更コードが発行されるので、こ の機種変更コードをコピーする等し、 保持しておきます。

次の手順からは、設定を引き継ぎたい別 PC にておこないます。

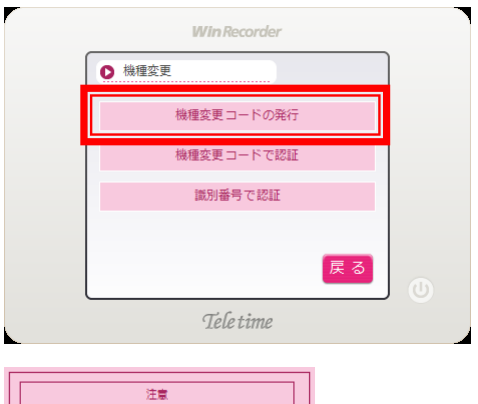

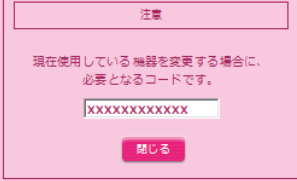

③ Win レコーダーX をインストールした 別 PC にて、「機種変更コードで認証」 ボタンをクリックします。

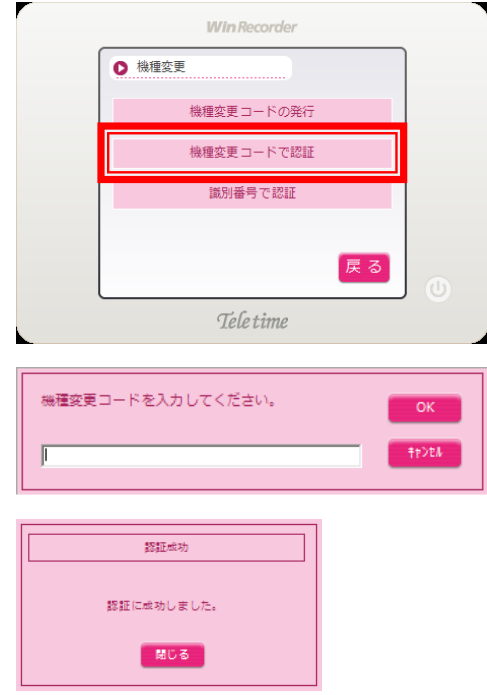

- ④ 機種変更コードの入力画面が表示され るので、保持していた機種変更コード を入力し、「OK」をクリックします。
- ⑤ 認証が成功すると、右図の画面が表示 されます。

## ●識別番号を用いる場合

① 元々使用していた PC 上の Win レコー ダーX にて、識別番号を確認します。

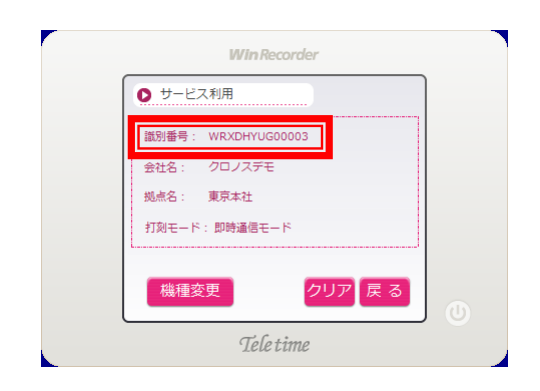

- ② 確認した識別番号をもとに、クロッシ オンのシステム設定より認証状態を解 除します。
- ※ クロッシオンの システム設定>会社 情報より、契約タイムレコーダータブ にて、同じ識別番号のものを選択しま す。

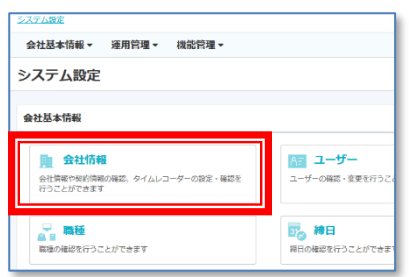

次の手順からは、設定を引き継ぎたい別 PC にておこないます。

③ Win レコーダーX をインストールした 別 PC にて「識別番号で認証」ボタン をクリックします。

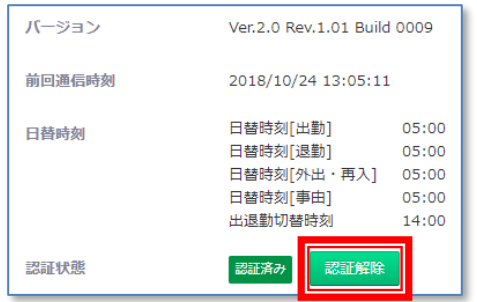

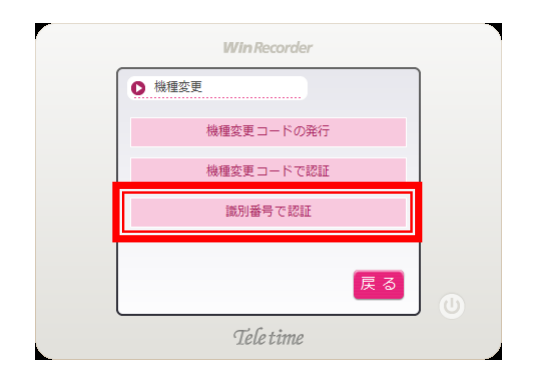

④ 識別番号の入力画面が表示されるの で、設定を引き継ぎたい識別番号を入 力し、「OK」をクリックします。

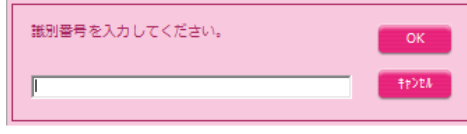

⑤ 認証が成功すると、右図の画面が表示 されます。

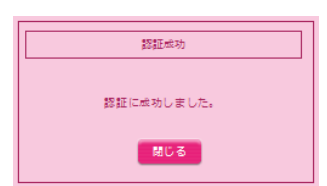